## Abgeben von Lösungen via Moodle APP

Wenn ihr von eurem Lehrer eine Aufgabe via Moodle bekommen habt, dann möchte der Lehrer auch die Antworten von euch bekommen. Ihr könnt dazu auch die moodle APP nutzen.

Ihr geht auf die Aufgabe und scrollt ganz nach unten bis zum Abgabestatus. Dort findet ihr den Button "Abgabe hinzufügen". Dort klickt ihr drauf.

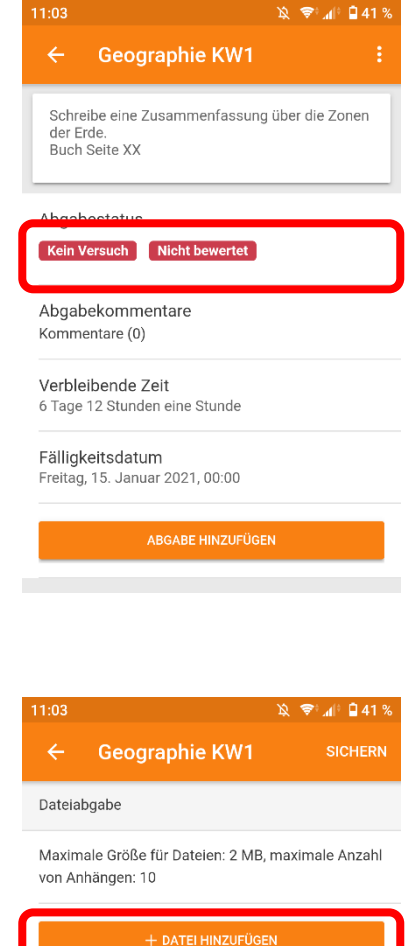

Als nächstes drückt ihr dann auf Datei hinzufügen.

Im nächsten Schritt wählt ihr als Quelle die Kamera aus.

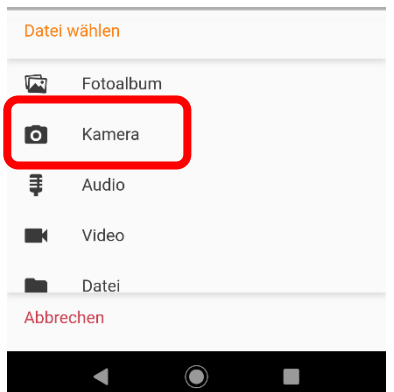

Ihr bekommt jetzt mehrere Möglichkeiten. Verwendet am einfachen die App der Kamera.

Eine App wie "Genius Scann" schneidet euch z.B. die Ränder weg, also es ist nur das Blatt zu sehen.

Bei Genius Scan bekommt ihr nochmals eine Anzeige wie euer Bild aussieht, diese müsst ihr dann mit dem Häkchen unten bestätigen.

Ist die Datei erstellt müsst ihr nur noch oben rechts auf SICHERN drücken und eure Abgabe ist erfolgt.

Ihr seht hier steht jetzt .jpg und wir haben euch immer gesagt, dass wir die Abgaben als .pdf wollen.

Keine Sorgen, wenn ihr diesen Weg befolgt ist die Abgabe für uns trotzdem in moodle anzeigbar und korrigierbar.

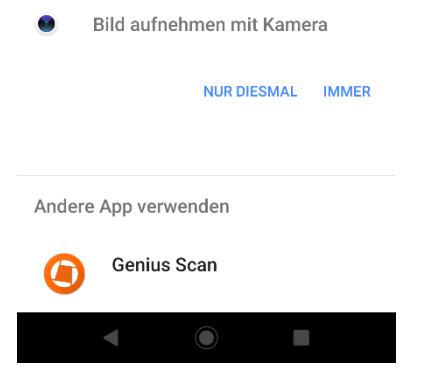

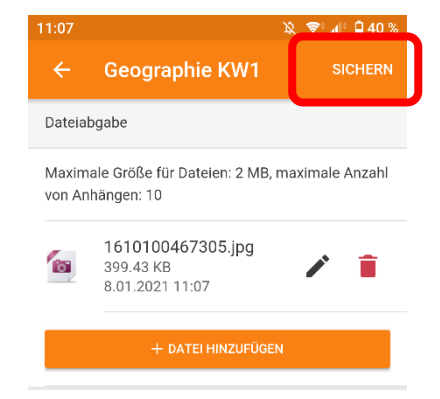